## How to Access KI's Microsoft Team PE Channel

Through the browser version or the App version:

Log yourself with your KI's credentials on [www.office.com](http://www.office.com/) or through the [www.nunavik-ice.com](http://www.nunavik-ice.com/) website and by clicking on the "Community" tab, or you can install the Microsoft Teams App directly on your computer.

Once you are logged in you will click on "Teams" on the left panel until you see the 2<sup>nd</sup> screen below, and then you will click on "Community".

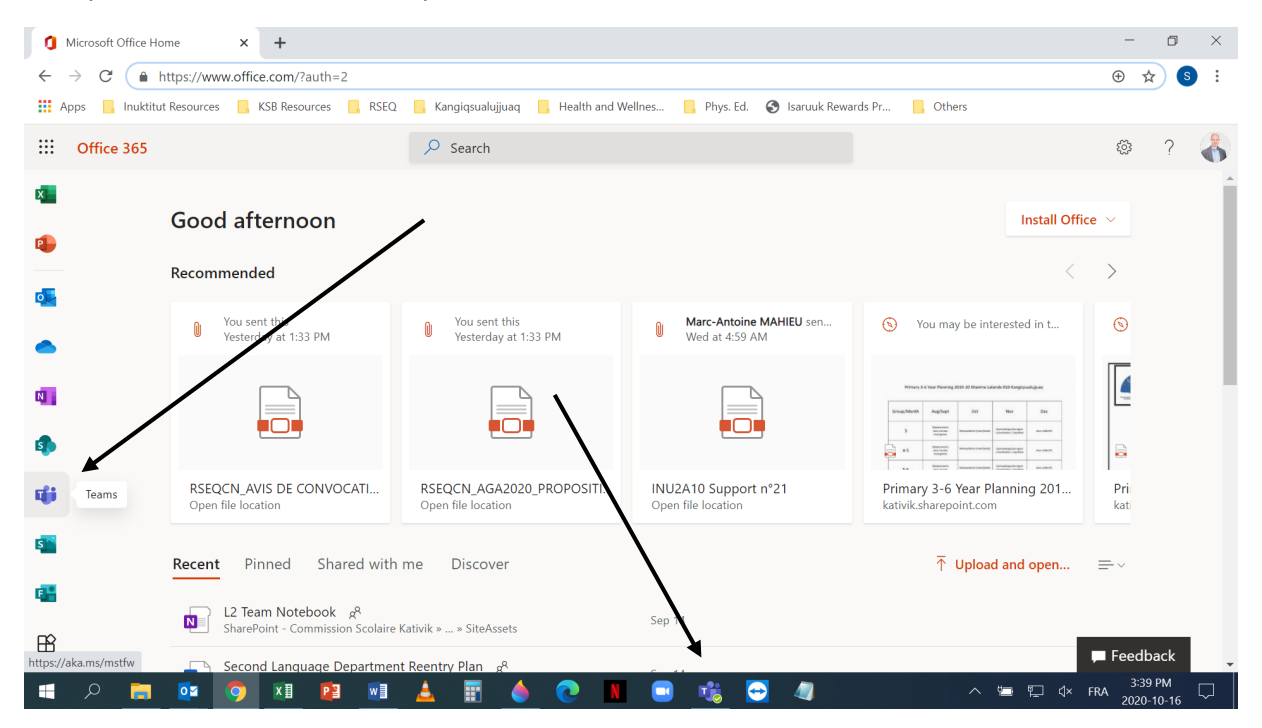

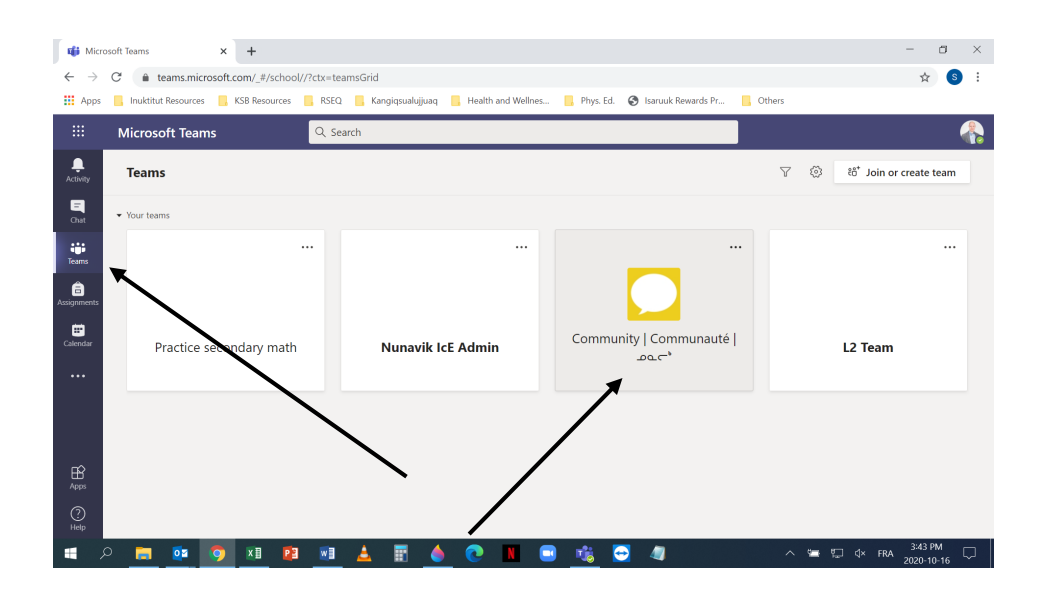

Then you will see all the KI's channels (Math, English, Social Studies, etc.) and you will click on the ''Physical Education (PEH) – Éducation Physique (EPS)'' channel (you can hide all the channels that you won't visit if you want).

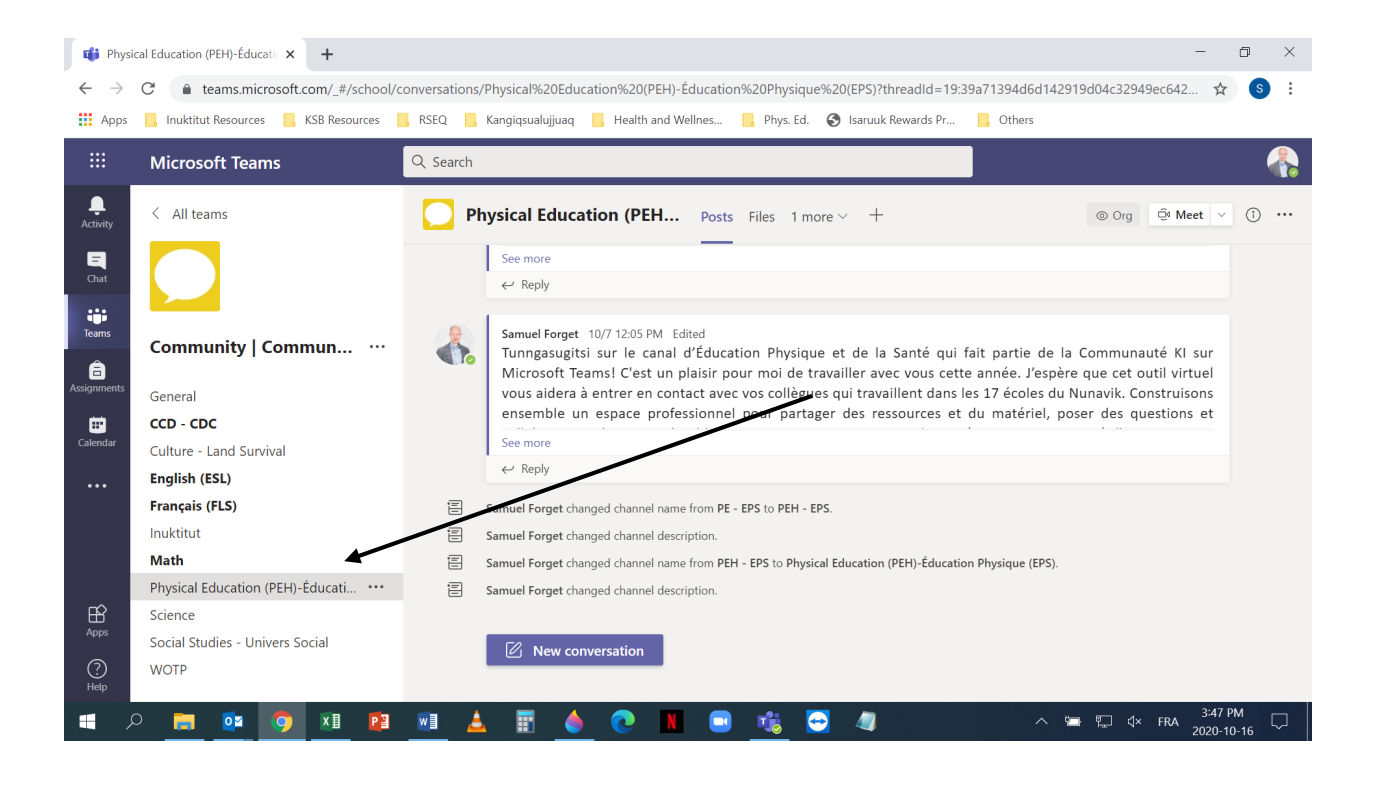

Once on the channel you will see different tabs: Posts, Files and Phys. Ed. SharePoint folder (under 1 more). In the ''Posts'' tab you will find similarities with Facebook, where you can start a conversation, post comments and tag people as well. In the ''Files'' tab, this is where you can share documents in-between colleagues and the ''Phys. Ed. SharePoint'' folder is where you can find all the information related to PE (curriculums, class management, game ideas, financing forms, etc.). This is an online version of the offline DB Server that you can only have access on computers in your schools. So now you have 2 options, the offline DB Server (when the internet is down) and the online version when you want to access the information away from school.

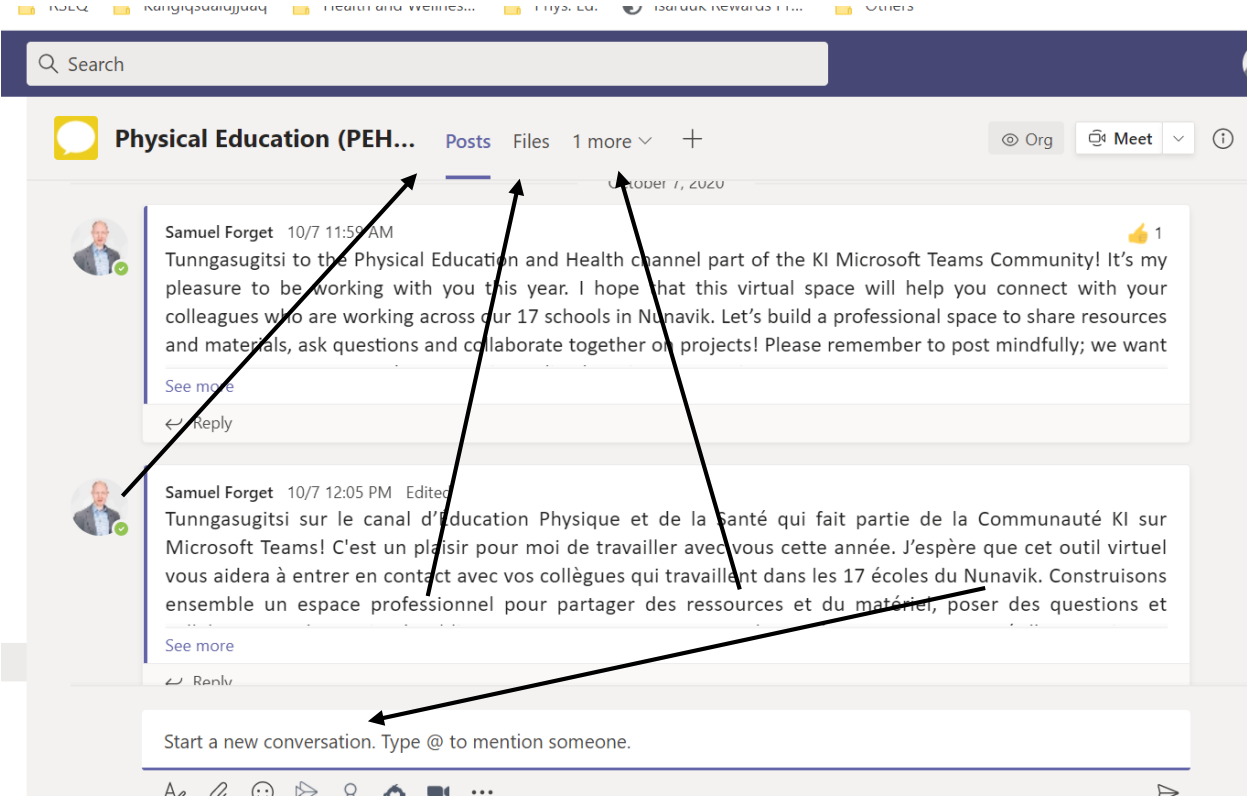